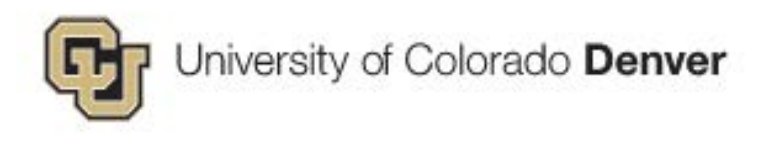

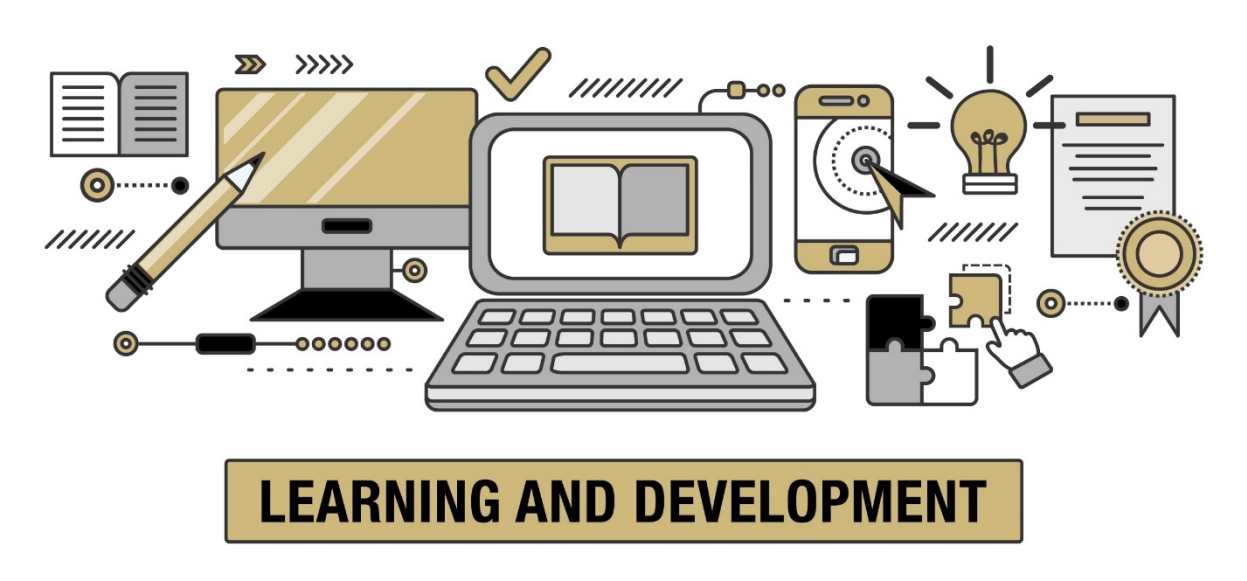

# <span id="page-0-0"></span>Instructor Led Training (ILT) Access Guide

Please Obtain supervisor approval prior to registering for training. Training is open to all staff and faculty of University of Colorado Denver.

# **Contents**<br> **INSTRUCTOR L**

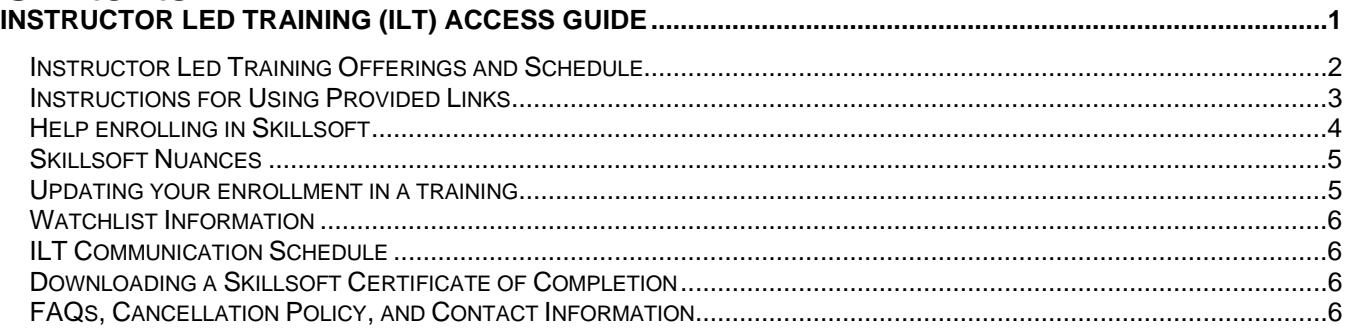

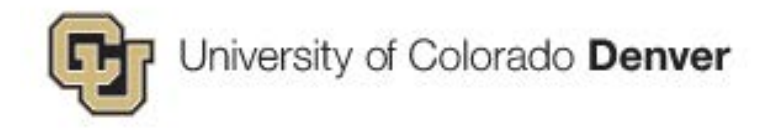

## <span id="page-1-0"></span>**Instructor Led Training Offerings and Schedule**

Our training schedule runs from January to December.

We launch our schedule the November prior to the start of the year.

We will email all CU Denver staff and faculty that the next year trainings are open for registration. Throughout the year, we will email the same list if we add trainings based on demand, launch a new course, have open space in upcoming trainings, or other exciting news/updates.

In addition to our launch email, you can see when and what trainings we provide the following ways:

### **View the master calendar on our L&D [main page](https://www1.ucdenver.edu/offices/human-resources/learning-development) [by viewing each month.](https://www1.ucdenver.edu/offices/human-resources/learning-development)**

#### **CALENDAR & EVENTS**

Apr

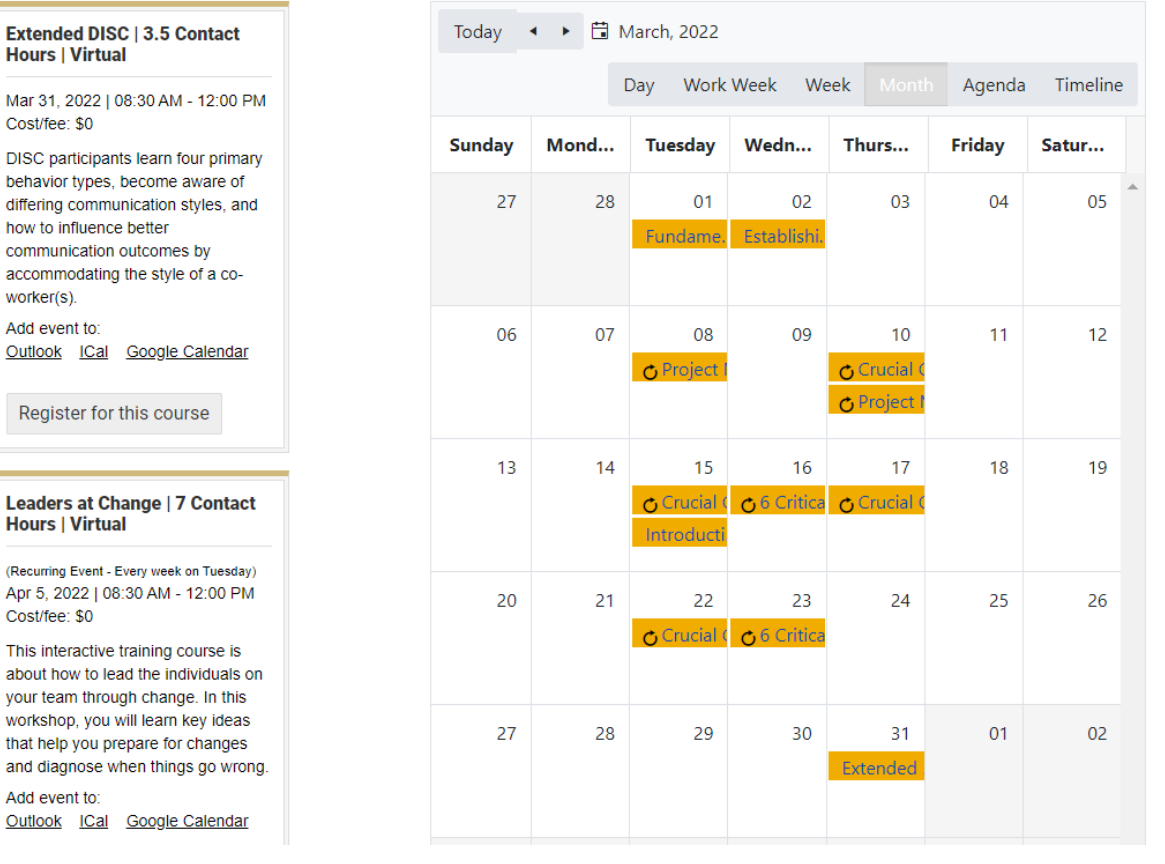

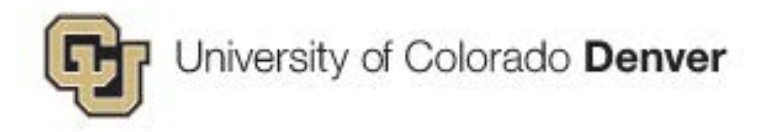

**Reference our Annual Training Schedule on our [ILT webpage](https://www1.ucdenver.edu/offices/human-resources/learning-development/instructor-led-training) under Resources. View the Course Catalog for course descriptions. Both [resources have links to enroll in sess](https://www1.ucdenver.edu/offices/human-resources/learning-development/instructor-led-training)ions.**

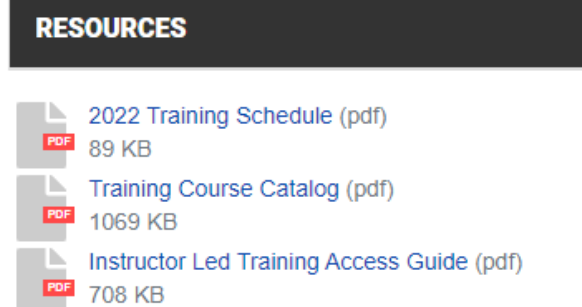

**COURSE DESCRIPTIONS AND REGISTRATION** 

#### **View our course descriptions and registrations on our [ILT webpage](https://www1.ucdenver.edu/offices/human-resources/learning-development/instructor-led-training) and view dates for [individual courses with the provided hyperlinks.](https://www1.ucdenver.edu/offices/human-resources/learning-development/instructor-led-training)**

**4 Disciplines of Execution Facilitation Skills** 4 Disciplines of Execution **Fundamentals of Continuous Improvement** ╋ (4 contact hours) **Methodology and Culture** COURSE DESCRIPTION / CONTENT **Introduction to Continuous Improvement Tools for** This interactive course guides you in removing the distractions of the day-to-day  $\ddagger$ **Application** tasks in your day job and being able to focus on 'Wildly Important Goals' and execute these excellently. This course helps managers move from strategy to execution. **Lead with Your Strengths** ╋ The objective of the 4DX process is to teach leaders how to help their teams in the midet of the whickups

# <span id="page-2-0"></span>**Instructions for Using Provided Links**

When you click a link to one of our courses, you will be directed to a Skillsoft log in screen. To access our CU Denver courses, select Denver IDP.

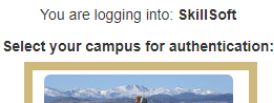

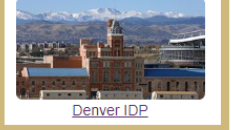

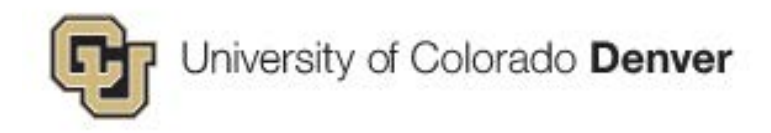

# <span id="page-3-0"></span>**Help enrolling in Skillsoft**

#### **Step 1:**

Click "Details" next to each session to see capacity and how many current enrollments there are.

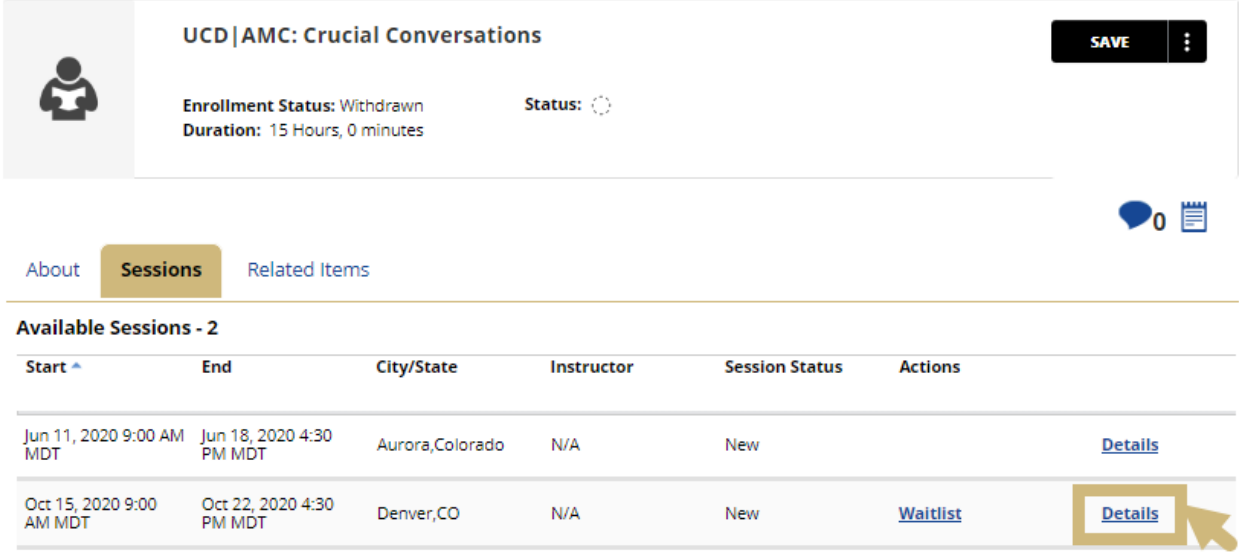

#### **Step 2:**

Under the Actions column you should have the option to "Enroll" or "Waitlist" for the session you want to attend.

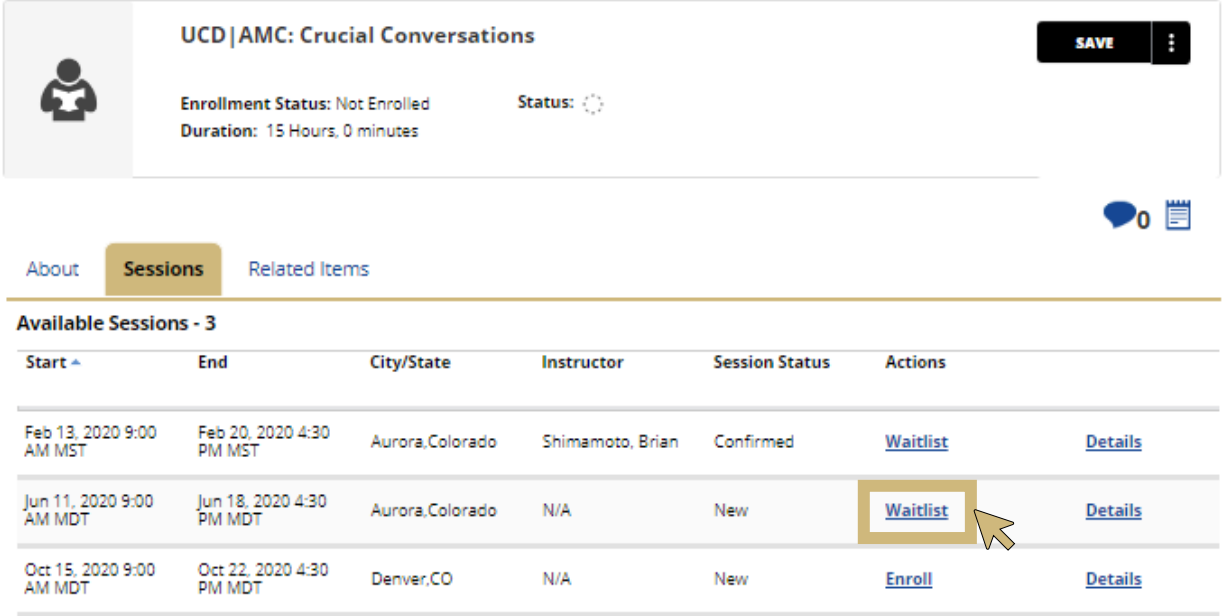

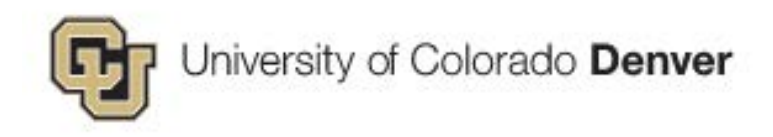

### **Step 3:**

Add to your Learning Plan for easy enrollment management later.

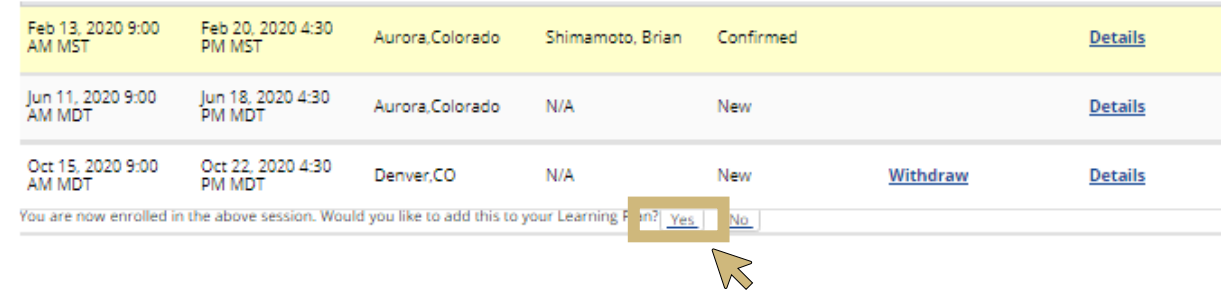

### <span id="page-4-0"></span>**Skillsoft Nuances**

- **Please note:** If the **session status is "Confirmed"**, that **does not mean you are confirmed** in the course. That just means the session is confirmed in the system.
- If **you see "Withdraw"** under the action, that means you are already enrolled or on the waitlist. Please check your email from Skillsoft to determine your status.
- If the **"Enroll" or "Waitlist" or "Withdraw" option isn't available**, it could mean the date has passed for self-enrollment. Self-enrollment typically closes the day of the session for trainings. If the training has a cost or a required pre-work assessment, sessions can close 10 days to 4 weeks prior.
- After the self-enrollment date closes, you can no longer see if you are enrolled in a session. If you are enrolled, you should have received an email from our office.

# <span id="page-4-1"></span>**Updating your enrollment in a training**

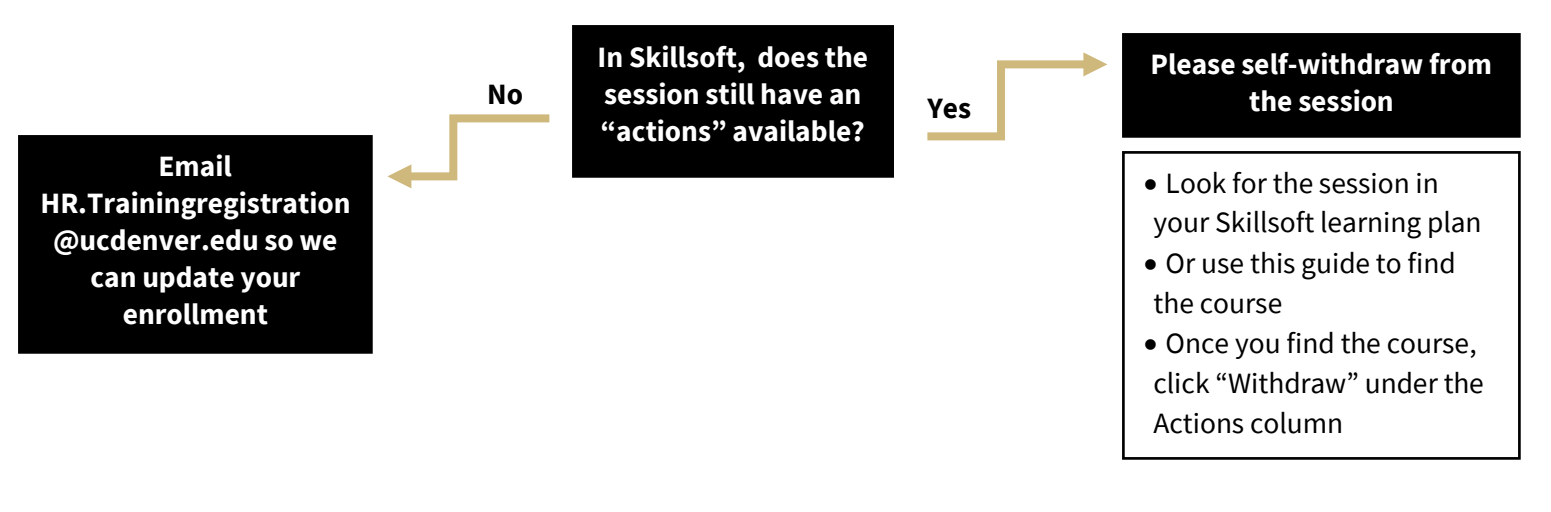

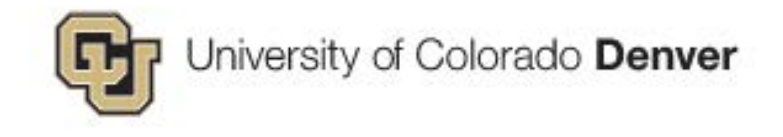

# <span id="page-5-0"></span>**Watchlist Information**

Skillsoft sends automated messages to people on the watchlist if a session is added for that course.

#### **Being added to the watchlist:**

You can manually add yourself to the watchlist.

Or if you were on the waitlist for a session that closed for enrollments, you automatically get added to the watchlist for that course.

#### **Remove yourself from the watchlist:**

Find the link to the course you want to remove yourself from the watchlist of. Navigate the menu of that course to "Remove from Watchlist".

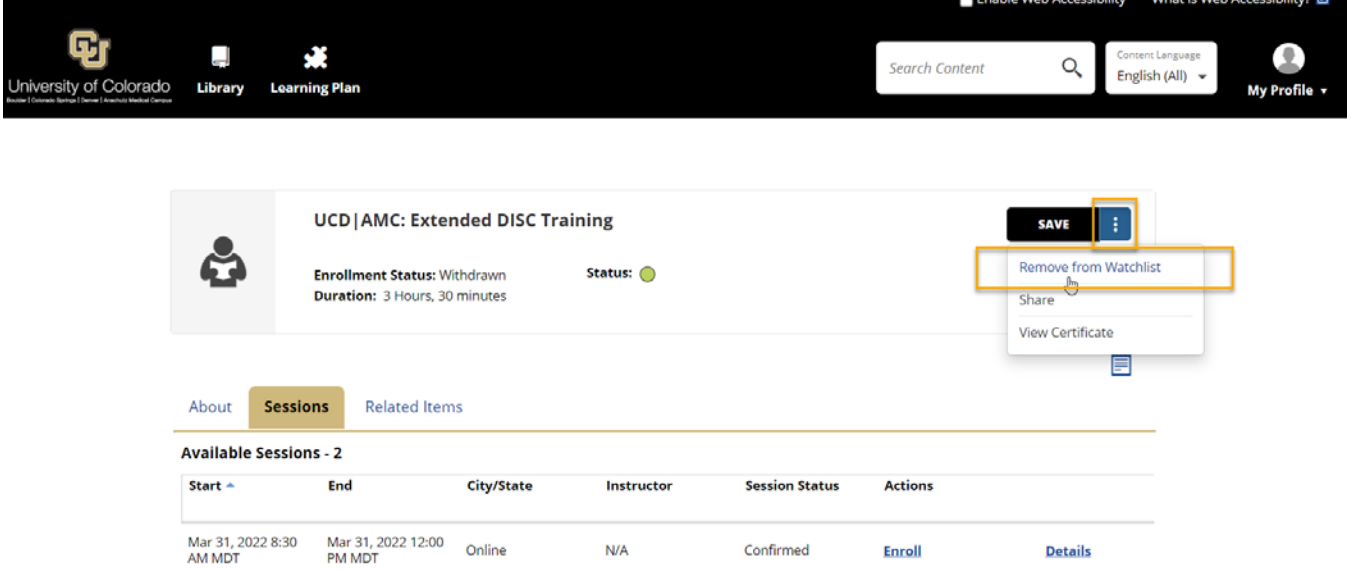

# <span id="page-5-1"></span>**ILT Communication Schedule**

- Skillsoft will automatically email you when you enroll, waitlist, or withdraw
- If moved from the waitlist into the session, Skillsoft will automatically email you
- $\bullet$  If there is a cost associated with the course, we will email you  $3 4$  weeks prior to the session to confirm enrollment
- For all sessions you are enrolled in (not waitlisted), HR. Training Registration @ucdenver.edu will send a calendar invite the Monday the week prior to the session with training details
- We will email you after the session with a survey, course materials, post-session work directions

# <span id="page-5-2"></span>**Downloading a Skillsoft Certificate of Completion**

The System Office has instructions to download a certificate as one of their [Skillsoft Help FAQs.](https://www.cu.edu/employee-services/professional-growth-training/training-services/skillsoft/frequently-asked-questions-faqs)

# <span id="page-5-3"></span>**FAQs, Cancellation Policy, and Contact Information**

Please see our [Instructor Led Training Website](https://www1.ucdenver.edu/offices/human-resources/learning-development/instructor-led-training) for additional Frequently Asked Questions, our Cancellation Policy, and Department Contact Information.